## **Emailing a Student from the Class Roster**

You can email a student by clicking their name. It will open your default mail client and automatically populate the To box with the student's email address. The steps below will guide you through this process.

1. From the Faculty Center, click the next to the desired class section.

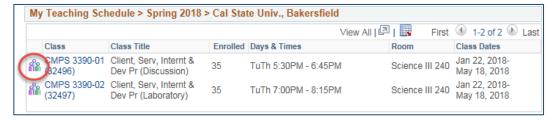

2. When your class roster opens, click the name of the student you want to email.

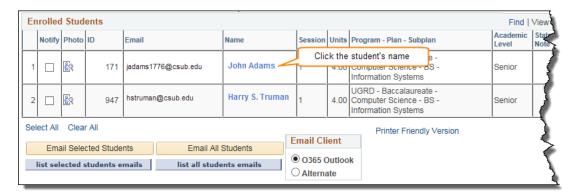

- Depending on your web browser configuration, your default mail client will open with the student's email address in the To field. To complete the email:
  - Enter your Subject
  - Type your Message text
  - · Add an Attachment if desired, and
  - · Click Send.

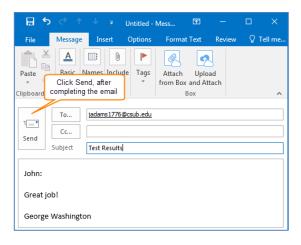

If you need assistance configuring your default mail client, please contact the Help Desk at (661) 654-2307.